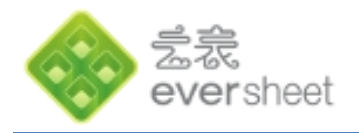

# **云表 Eversheet 企业应用平台**

## **快速入门教程**

珠海乐图软件有限公司 (1988年) 19756-3335860 珠海市九洲大道西 1047 号 4 栋 2 单元 1605

电话:0756-3335860 邮箱:support@latosoft.com **网址: www.eversheet.cn** 

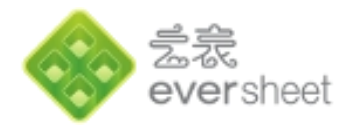

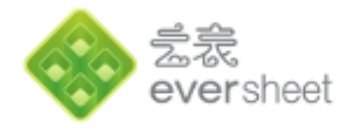

## **1 云表是神马**

学习云表之前,先与大家聊聊云表能做什么。

1.1**简单实用,云表是数据管理神器**

用一句很简单的话概括,就是"不写一句代码管理公司的各种数据"。既然是管理数据, 就能分成数据共享和管理系统两大类。如果您实在是不会做系统,没关系,云表同样能为您解 决很多问题,就拿我们财务上最常用的社保缴费明细,如果过了几个月来查询,一个一个 excel 表找起来是不是很麻烦呢?因为笔者也遇到这样的问题,后来干脆直接做了一个社保个人明细 的模板,把每月的数据从地税网站导出来再批量导入到《社保个人明细》中,无论何时想查都 非常的方便。如果有一天,您对云表更熟悉了,您可能就会想着在算工资的时候自动提取社保 个人扣除部分,这就会慢慢形成一个系统。

再有,每个公司都有员工,员工信息您可能记录在电脑中,也可能只是签了合同,想查的 时候还得一个个去翻,想知道员工的生日、学历等信息免不了费番功夫。那么在云表里面就很 好解决了,做一个《员工信息表》,来了新员工就根据入职表将信息录入到系统中(当然,您 也可以在系统中直接做一个《员工入职登记表》,需要的时候点打印就 ok),再做几个查询统 计,就可以随时轻松了解员工的信息。

凡是平常用的单据,不想做系统,就做一个模板按照您平时的习惯把数据管理起来,也绝 对能为您的工作带来非常大的便利,让您从恼人的找、翻、汇总中解脱出来。

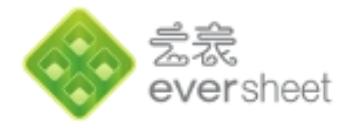

## 1.2**进阶应用,云表是快速开发平台**

如果您不满足于仅仅用来管理单个的表单,希望将企业内部的所有表单有机的关联起来形 成一个完整的系统,并用公司的业务流程驱动。那么云表就是一个很好的开发平台。

系统有大有小,但是不管大小,都需要设计,都是五脏俱全的。我先跟大家分享一下使用 云表做系统的设计思路。

#### **1.2.1 被管理对象**

今天,我们通过一个简单的《影楼婚纱管理系统》来讲解。

首先,我们要分析该系统要管理的对象是什么。不难看出,此系统管理的对象就是婚纱(因 为一般影楼会精细管理每一套婚纱,所以我们可以定义一套婚纱一个编号,每套婚纱都是唯一 的),婚纱包含静态属性如编号、名称、款式、颜色、等级等,还包含动态属性如当前所在位 置、状态、被租借次数、累计租用金额等。定义的时候我们把这些叫做**数据项**。

简单而言,我们设计一个**模板**《婚纱信息》(见图 1),通过定义数据项就可以把被管理对 象建立起来。所定义的模板有一个**总表**,在总表中可以不断的新增记录(每一套婚纱新建一个 **表单**),在总表中,呈现出来的形式就类似于 excel 表。

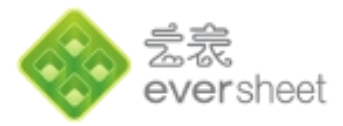

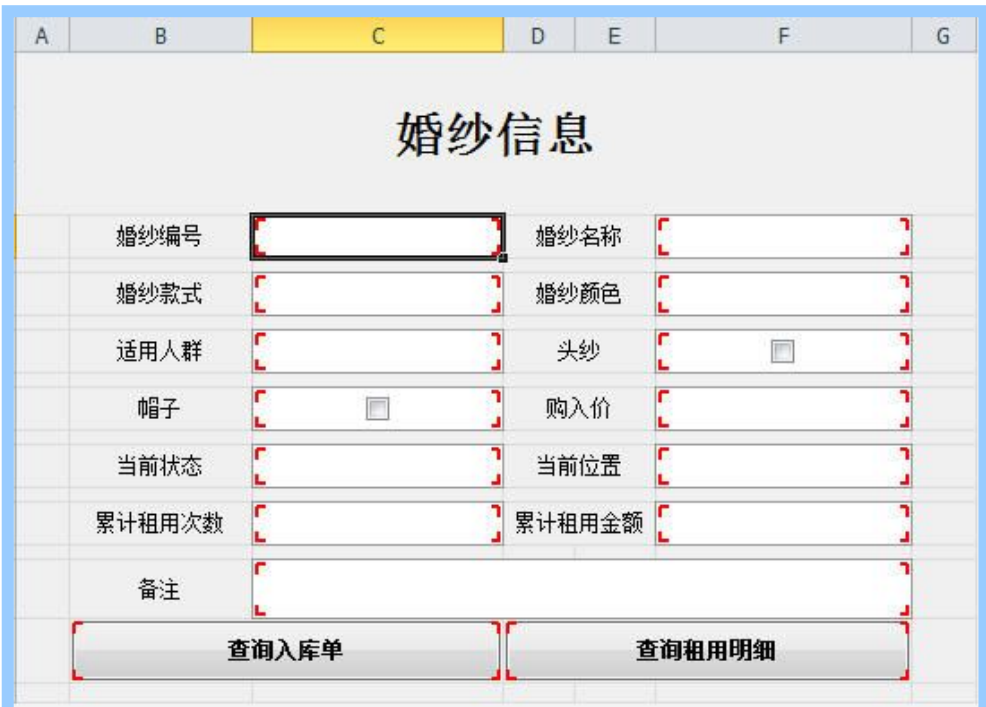

#### 图 1(《婚纱信息》模板)

## **1.2.2 业务活动**

围绕婚纱这个被管理对象,可以对婚纱进行租借等,这就是业务活动。平常在 excel 表中, 我们可以直接手动改变婚纱的状态、累计租借金额,但是,这些都是不着痕迹的,或许我们会 记录得详细点,但是零散的表单非常不利于管理,很容易出错。

本系统中我们简单介绍下《婚纱采购入库》和《婚纱租借》两种业务活动。每一种业务活 动新增一个模板。

《婚纱采购入库》

记录婚纱采购时的信息,如婚纱名称、款式、颜色、采购单价、采购日期等等。

我们可能一次性入库多套婚纱,都需要记录以上信息,类似这种,我们可以做成主从表形

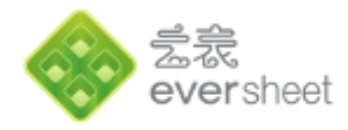

## 式。如图 2:

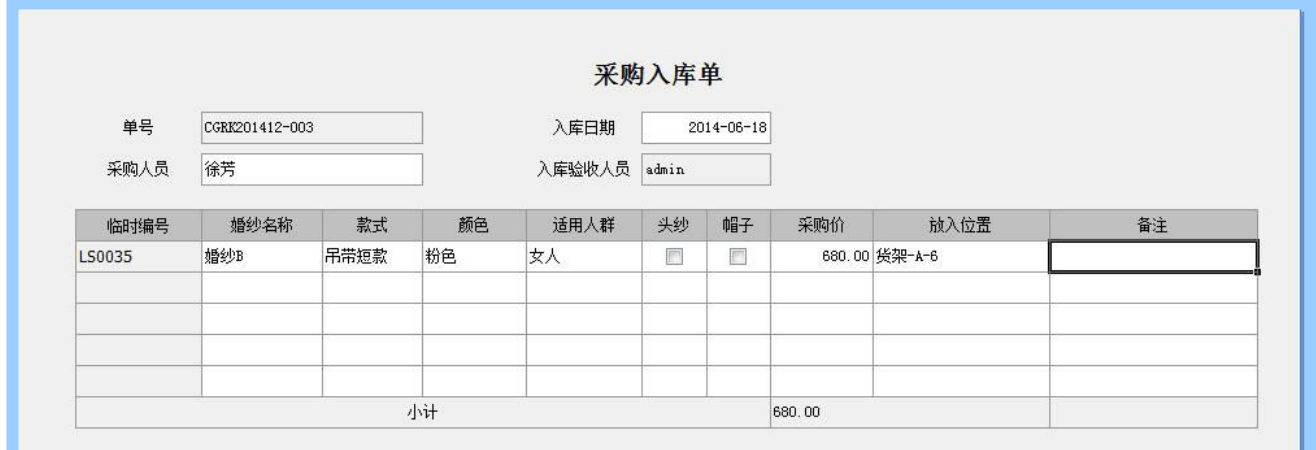

图 2(《婚纱采购入库》)

入库时对婚纱信息新增数据,新增的婚纱状态为"在库",这里就可以通过业务公式去更 新《婚纱信息》。

《婚纱租借》、《婚纱归还》

婚纱租借、归还这种业务活动,则可以去更新婚纱的状态、当前所在位置、累计租借次数、 累计租借金额等。

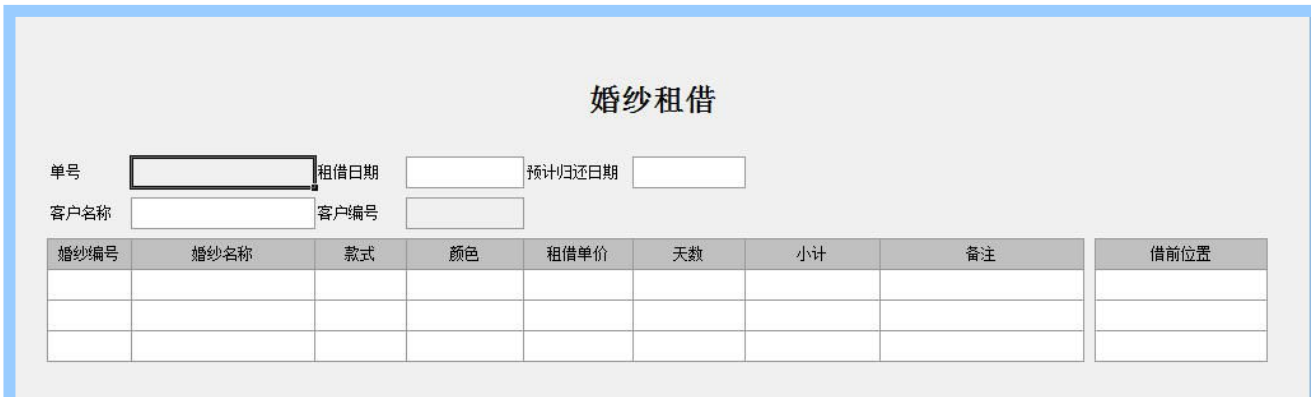

图 3(婚纱租借)

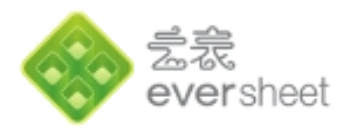

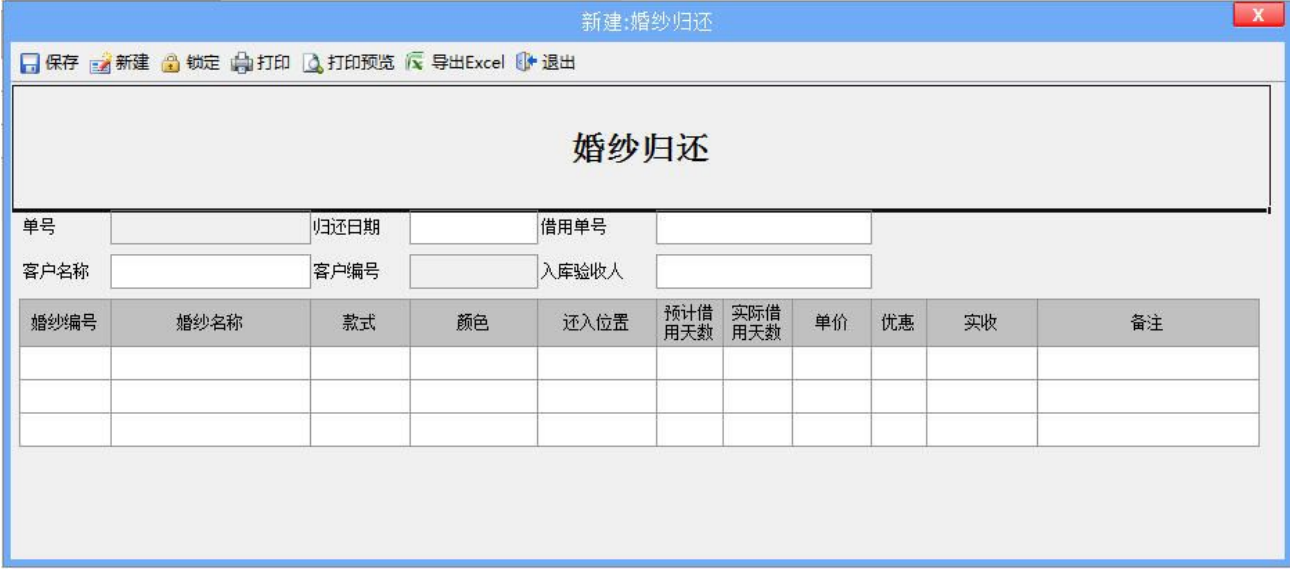

图 4(婚纱归还)

## **1.2.3 统计报表与图表**

因为我们在系统中记录整个业务活动,就可以根据业务活动,统计我们需要的报表,如月 (年)采购统计、月(年)租借统计、月(年)婚纱租借排名等等,这些统计数据还可以通过 图表清晰地体现。

#### **1.2.4 温馨服务**

云表提供了邮件服务和短信服务(短信服务为增值服务)。如《婚纱租借》时,发送邮件 或短信告知租借信息,以免客户忘记还需打电话来询问。

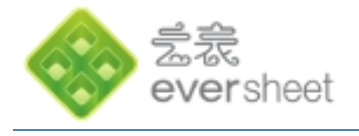

#### **1.2.5 操作功能**

- 下拉列表:《婚纱采购入库》中的颜色、款式、等级,如果可以下拉选择会不会使操作更简 单且不容易出错呢?
- 列表选择:《婚纱租借》中,点击婚纱编号,弹出婚纱信息列表选择,或者只要输入婚纱编 号,自动带出婚纱名称、款式、颜色等信息,可以大大减少工作量。
- 树形列表:《婚纱信息》的总表中,可以根据款式或者颜色等,在左边按树形形式展现,方 便查询。
- 权限管理:通过权限管理,来控制各个登录用户所能查看、编辑的内容,比如店长可以查看 所有内容;系统管理员可以给表单分配权限,新建用户、搭建组织机构等;店员只能查看婚 纱信息、入库、租借、归还信息,但是不能查看价格信息等。

#### **1.2.6 个性化管理**

云表提供自定义**登录界面**和**导航**功能,每个客户都可以定义自己的登录界面,还可以根据 操作顺序和业务关系设计导航图,以便使用者在界面上即可理解操作,减少使用方面的培训。

**1.2.7 系统管理**

云表提供**系统日志**、**在线用户**管理等。

## **2 快速入门**

以上面《婚纱管理系统》为例,我们来搭建一个简单的系统。

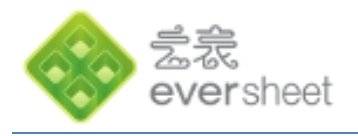

2.1**申请应用空间**

## 登录云表官方网站 [http://www.eversheet.cn,](http://www.eversheet.cn) 如图 5

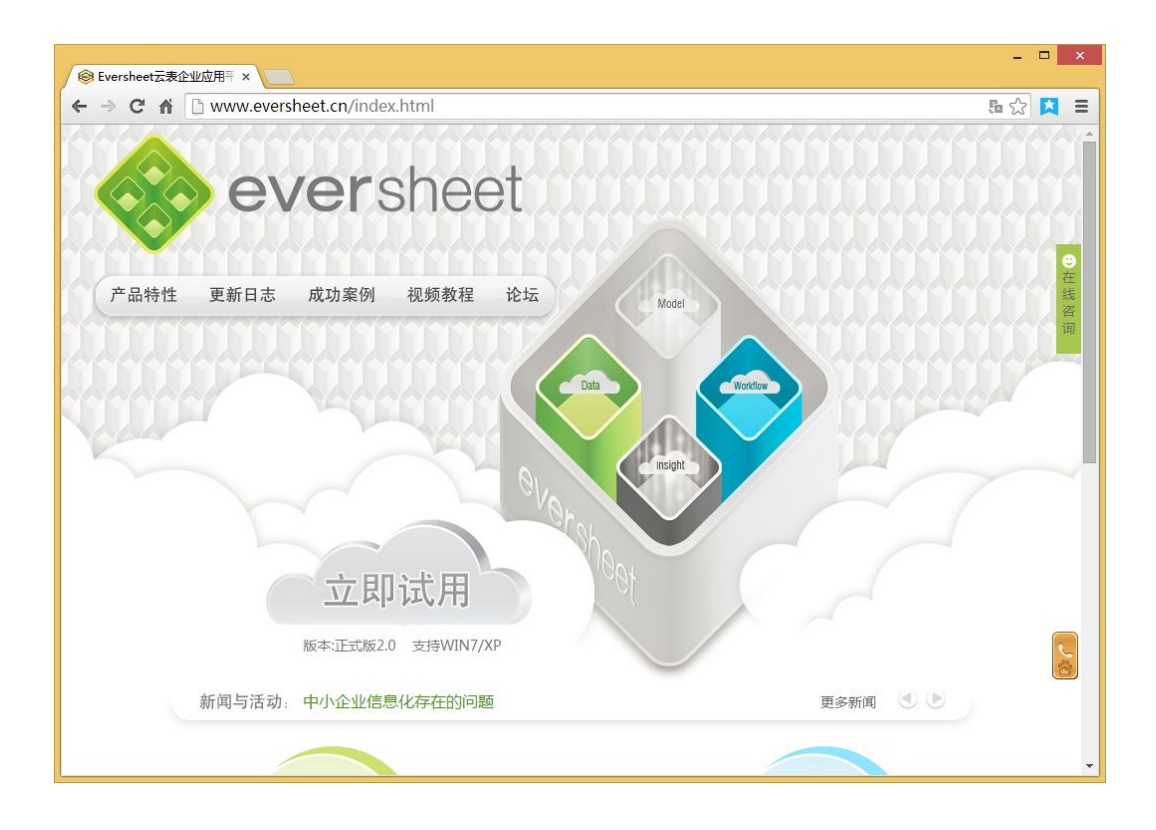

图 5(申请试用)

点击"免费注册",进入免费注册页面,如图 6:

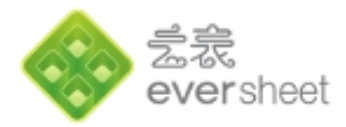

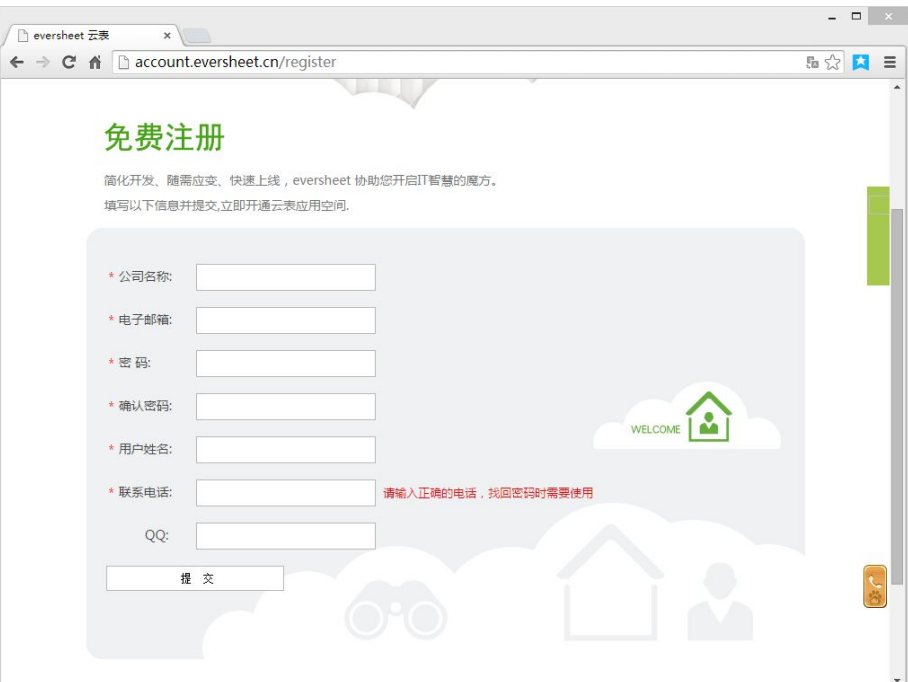

图 6(免费注册)

填写相关注册信息,并提交,系统核实注册信息后,会向注册邮箱中发送一封激活邮件, 点击邮件中的激活链接,系统会为您在云端开通一个应用空间。

2.2**下载云表浏览器与登录**

注册成功后,系统会显示云表浏览器下载页面,如图 7:

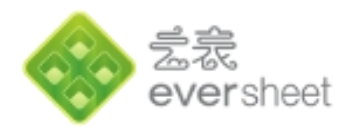

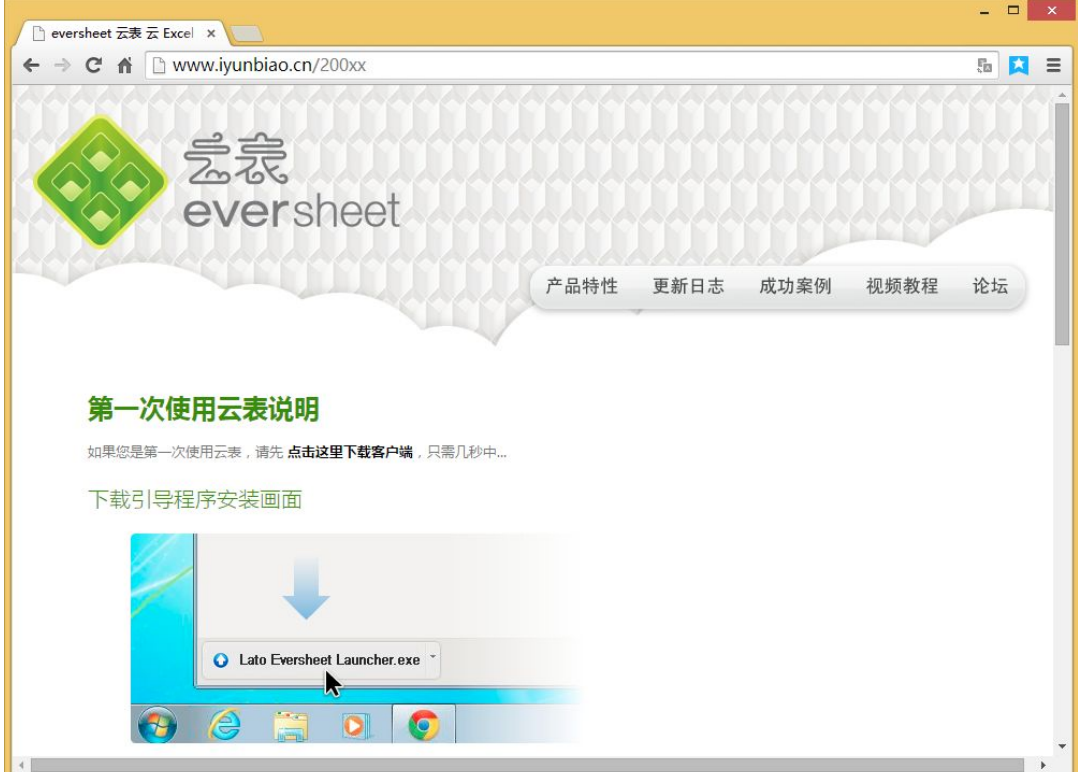

图 7(下载客户端)

下载后点击直接运行,系统首先会启动下载引导程序,由引导程序执行云表浏览器的安装, 安装完成之后,云表浏览器会被自动启动,并打开刚刚申请的应用空间的登录页面,输入用户 名,密码之后就可以登录了,(默认用户名是 admin,密码是注册申请时填写的密码,请妥善 保管好),如图 8:

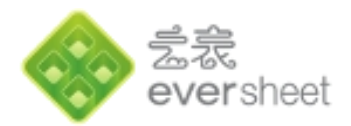

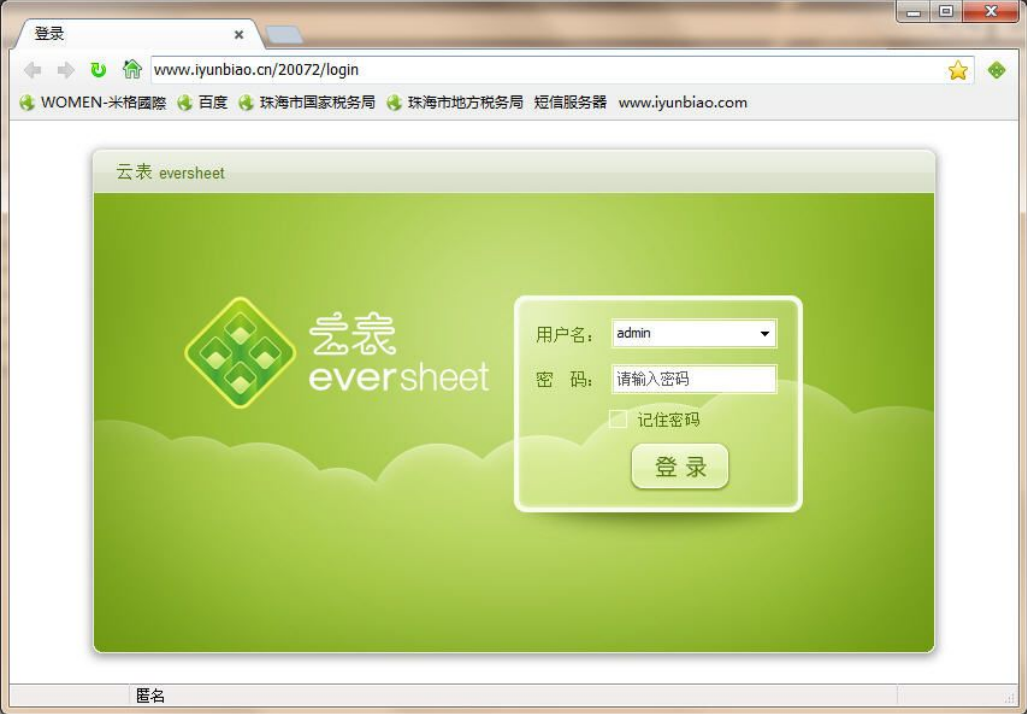

## 图 8(登录)

## 2.3 **文件夹管理**

登入系统后,映入我们眼帘的是文件夹视图,系统默认打开的是"我的系统"这个根文件 夹。文件夹的好处是可以将表单进行分类存放,便于查找管理,文件夹可以嵌套,即文件夹中 可以再建子文件夹,这点与大家熟悉的 Windows 的资源管理器类似。

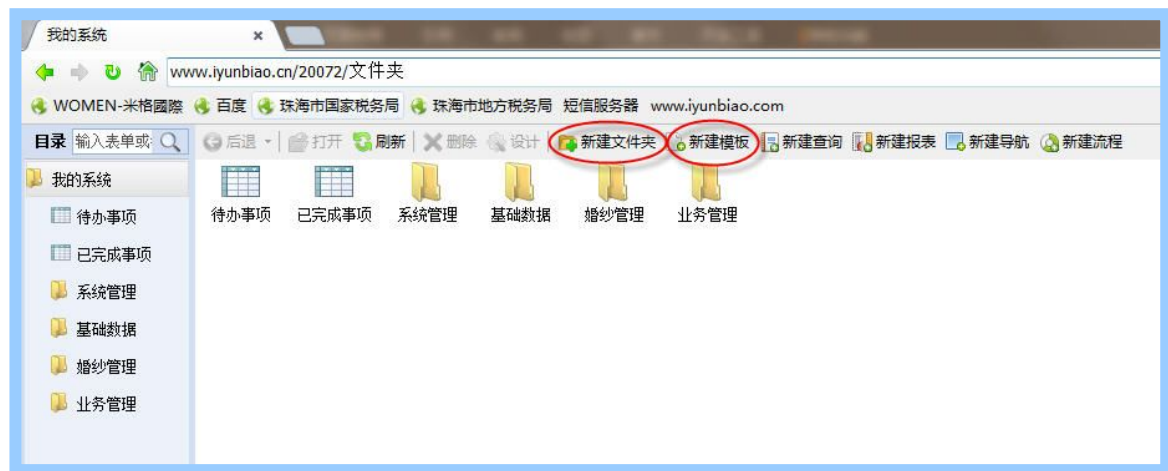

## 图 9(新建文件夹)

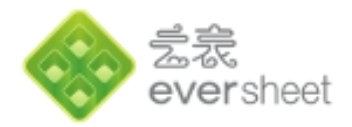

在文件夹视图的工具栏上有【新建文件夹】、【新建模板】、【新建查询】、【新建报表】、 【新建导航】、【新建流程】等功能按钮。首先我们新建文件夹,再在文件夹下面新建模板。

图 8 中建立了三个文件夹《基础数据》、《婚纱管理》和《业务管理》。

方法是:点击【新建文件夹】按钮,输入名称和序号,在同一级文件夹中名称不能重复, 否则系统会提示出错;序号的作用是用来控制文件夹的排列顺序。

## 2.4 **表单模板**

首先我们先来了解一下什么是模板;

模板的作用浅显来讲是用来生成空白表单,在传统企业管理中,我们会从文具店中买很多 通用的空白表单(又称单据),或者企业自己设计好一个专有板式,请印刷厂印刷,需要记录 数据时,就拿出一张空白表单来填写,填写完成后的表单会被分门别类的存放到各个档案袋(或 文件夹)中。

在云表中同样也需要事先设计好模板,只是空白表单不需要事先印刷一大批放在那里,可 以理解为按需印制,每当我们需要填写表单时,系统会根据模板动态生成一个张空白表单计我 们填写。

下面我们就来学习一下如何设计模板。

#### **2.4.1 设计表单样式**

首先我们来设计婚纱信息表单的样式,见图 10:

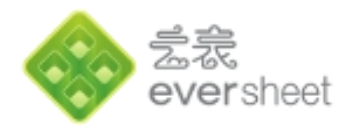

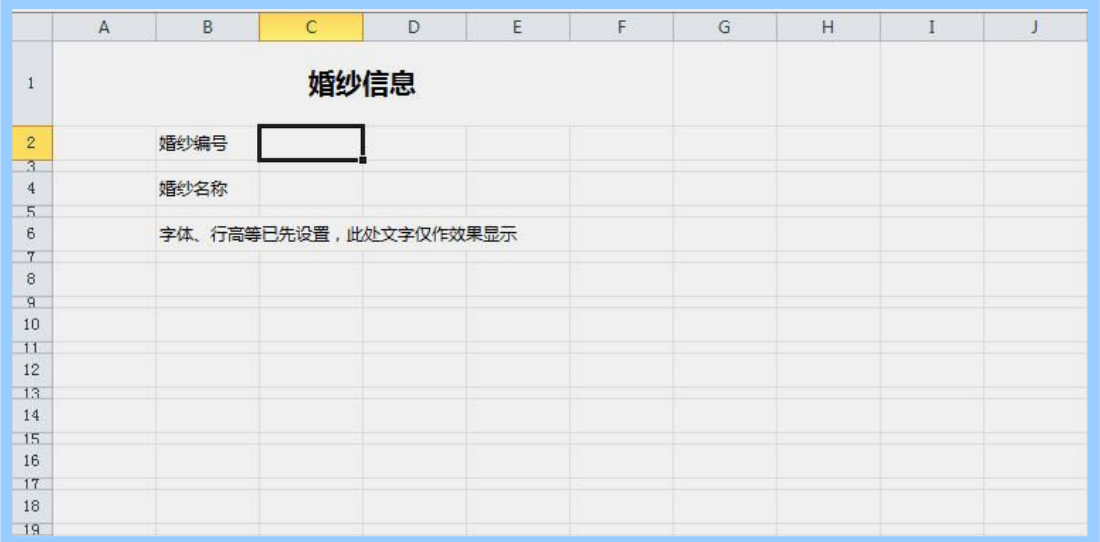

图 10(表单样式)

## 2.4.1.1 **行高**

在设计模板界面,同时按 Ctrl+A,或直接选中表格区域的左上角,即可框选整个表格区域。

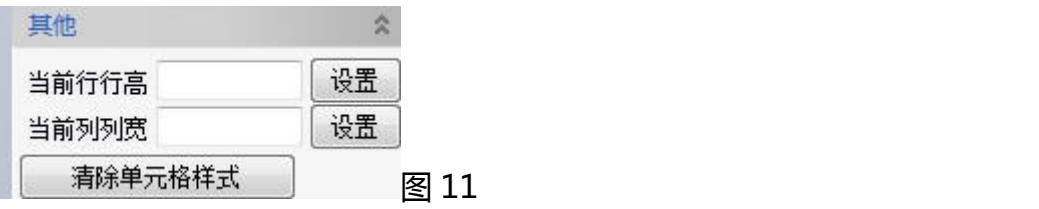

图 10 中设置行高、列宽样式区域,填写行高"24",点设置,则所有的行高调整为 24, 按住 Ctrl,用鼠标每间隔一行选中,设置行高为"8"。

#### 2.4.1.2 **底色**

框选整个表格区域,点击工具栏中按钮 ,点开小箭头,自定义颜色,红了蓝分别填入 240,添加到自定义颜色,并选择此颜色。

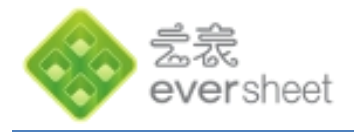

## 2.4.1.3 **字体**

按照使用者需求设计字体和字体大写(如表格区域为9号宋体),然后单独拉高第一行并 向右合并单元格,设置字体及大写,并设置为粗体,设置时可输入汉字查看效果。

## 2.4.1.4 **导出模板样式**

设置完后,点"导出模板样式"按钮 日 電图 导出到本地或保存到系统的某个文件夹中。 导出的样式文件,不包含数据项定义信息,只保留了行高、底色、标题栏和字体及字体大 小等格式信息,做好之后不用保存可以导出样式到本地(也可以保存下来,便于即使换了电脑 也能轻松获取),以后做系统的时候,就可以导入这个样式,避免每次需重新设置,既提高工 作效率,也能保证整个系统风格统一。

## **2.4.2 设计模板功能**

## 2.4.2.1 **定义数据项**

数据项定义主要包含数据类型、单元格格式、主键、排序、列宽、隐藏、同值合并(定义 明细数据项时才有)、排序、填写规范等。

双击文件夹,如双击《基础数据》文件夹,点击"新建模板",打开一个新的分页,点"导 入模板样式"按钮 导入空白模板。输入表单名称,并输入数据项名如序号、颜色。 然后框选数据项名以及数据项名右边的空白单元格或下面单元格,点击<sup>国定义基本数据项</sup>,定义 后,选择数据类型,如序号选择"整数",颜色选择"文本"。并设置列宽和主键,列宽指在

![](_page_15_Picture_0.jpeg)

总表中显示的宽度,主键指不能重复的数据项。保存设置名称为颜色。

#### 2.4.2.2 **模板属性**

模板属性包含基本属性、锁定条件、总表设置、工作流设置、附件。

- 基本属性:模板编号、模板名称、目录、表单视图类型、序号(在指定文件中的排序)等;
- 锁定条件:手动锁定或者根据条件锁定,如"本表单.审核=常量.是"时锁定;
- 总表设置:设置是否显示明细表、总表打开每次加载数量;
- 工作流设置:设置动态工作流
- 附件:在填表公式添加"添加附件"按钮,并在此处打勾,即可添加附件。

16

![](_page_16_Picture_0.jpeg)

## 2.4.2.3 **模板中的功能按钮(见图 12)**

![](_page_16_Figure_2.jpeg)

图 12

- ◆ 图 12 蓝色框选区域: 收藏夹区域, 点击地址栏右边的五角星 ☆ 可以收藏;
- ◆ 图 2 红色框选区域: 功能按钮区域;
- ◆ 图 12 绿色框选区域:上面为设置行高列宽,清除单元格样式;下面为本模板的数据项列表;
- ◆ 图 12 橙色框选区域:选中定义的数据项单元格,如上图中选中的是颜色,此区域会显示该 数据项的属性。

这里我们重点讲功能按钮:

从左往右,分别是保存模板、导入模板样式、导出模板样式、打印、打

![](_page_17_Picture_0.jpeg)

印预览、退出。

■ 亀 ず つ・ ■ ・ | | 从左往右分别是剪切、复制、粘贴、格式刷、撤销、撤回。 • △ • B / U ③ • 从左往右分别是字体、字体大小、字体颜色、 宋体  $- 9$ 粗体、斜体、下划线、背景颜色(可自定义)。

言言言 删删 从左往右分别是向左对齐、居中对齐、向右对齐、向上对齐、居中、向下 对齐。

从左往右分别是合并单元格、拆分(撤销合并)单元格、横向合并单元 格、纵向合并单元格、合并单元格并居中、求和函数。

5 起 民 民 尚 尚 問 問 | 5 | 从左往右分别是向下插入行、向上插入行、删除选中行、删除 选中行下面所有行、向左插入列、向右插入列、删除选中列、删除选中列右边所有列、删除选 中单元格的数据项定义(必须选中填写区域)。

冻结窗格 v clBlack  $\cdot \boxplus \cdot$ 从左往右分别是冻结窗格、单元格边线颜色、单元格边 线样式、单元格边线区域。

单元格背景图片 国 · 浮动图片 国 队左往右(文字只是描述)分别是添加单元格图片、 删除单元格图片、单元格图片对齐方式、添加浮动图片、删除浮动图片。(单元格图片固定在 单元格内,使用期不可拖动,浮动图片不固定可拖动)

图表 d<mark>u du du</mark> 从左往右(文字只是描述)分别是添加图表、修改图表、删除图表。

![](_page_18_Picture_0.jpeg)

**《国模板属性》**简单的模板只要设置模板编号、名称、存放文件夹、在文件夹中的排序、是否显 示在左边目录树中,其他还有可能设置是否为默认模板、锁定条件、总表设置、附件设置、简 易工作流设置等。

图 定义基本数据项 基本数据项是指填写时,针对此数据项只能填写一条数据,而明细表则可以填 写多条数据。框选数据项名和它右边或下边的空白单元格,则可以定义,定义之后的数据项在 运行期才可以编辑,且只有被定义的空白单元格可以编辑,文字处不可编辑。如图 5 中的序号 和颜色就是定义的基本数据项,在运行期,序号和颜色后面的单元格可以编辑,左边文字处不 可编辑。

1面 定义明细表 明细表至少有两行,系统支持向下扩展明细表,所以基本上明细表的列名称都在 上面,下面我们要讲的《采购入库单》中就有明细表。

画定义交叉表 交叉在此系统中没有用到,一般的系统可以不用,在后面交叉表章节再做详述。

き はっ数据表管理 定义基本数据项和明细表、交叉表时,会弹出数据表管理对话窗,这里设置的显 示名是最终显示在总表中的名称,还可以设置数据项的数据类型、是否必填、是否主键、填写 规范、在总表中显示的列宽、是否隐藏、明细表中还可以设置同值合并。右边区域可以设置总 表中的排序,可以建索引,还可以设置树形结构,并对数据项做有效性校验(如校验身份证号 必须为 18 位)。

+ 状态设置(1) 设置状态数据项,最常见的就是审核与反审核,在状态数据项下面可以添加业务 公式。

![](_page_19_Picture_0.jpeg)

#### 2.4.2.4 **数据接口**

参数据接口(2)<br>分全局、私有和公有三种。公有与私有之间可以转换,但如果公有的已被其他模 板调用则不能再转为私有的。公有、私有数据接口中包含列表选择、树形列表、自动编号、下 拉列表,全局数据接口中多了一个系统变量,系统变量是系统内定的。需要注意的是,公有和 私有数据接口的数据源来源中,必须包含有本模板,同时可关联其他模板。否则就应该建公有 的数据接口,或者在对应的模板中建数据接口。

#### 2.4.2.4.1 自动编号

自动编号基本上都可以作为私有数据接口,自动编号是系统按照设计者的规则来执行连续 编号;以《婚纱采购入库单》单号为例,在模板设计期,点击数据接口,选中私有、自动编号, 点击添加。填写名称,在"自动编号组成"选项卡下"组成类别"中选择组成规则,日期变量 会记录当前年份月份,"为组成文本独立生成序号"指从指定日期变量从头开始,如 CGRK201412-001, 到了 2015 年 1 月就是从 CGRK201501-001 开始往下, 超过 999 会默认 往上添加至 1000。设计见图 13:

**网址: www.eversheet.cn** 

![](_page_20_Picture_0.jpeg)

![](_page_20_Picture_75.jpeg)

图 13(自动编号设计)

2.4.2.4.2 下拉列表

同样以颜色为例,做一个颜色的下拉列表,以便在婚纱入库的时候可以用到,点击数据接 口,下拉列表,添加一个下拉列表,填入名字,取值指在调用时能看到的值,选择排序数据项 和排序方式,确定后点调试,如果此模板下面有数据就可以看到调试效果。图 14、图 15 分别 为设计和调试:

![](_page_21_Picture_0.jpeg)

![](_page_21_Picture_95.jpeg)

## 图 14(下拉列表设计)

![](_page_21_Figure_3.jpeg)

图 15(下拉列表调试)

2.4.2.4.3 列表选择

无参数无过滤"列表选择"

以《婚纱信息》模板为例,找到婚纱信息,选中,点击设计,在数据接口处添加列表选择,

![](_page_22_Picture_0.jpeg)

添加数据项(可直接添加当前表),对其进行排序(调用时会按照此处的排序显示),输入列

表名称保存,这就是一个非常简单的列表选择。具体见图 16、17

![](_page_22_Picture_138.jpeg)

![](_page_22_Figure_4.jpeg)

![](_page_22_Figure_5.jpeg)

## 图 17("婚纱信息列表"调试效果)

![](_page_23_Picture_0.jpeg)

有参数的"列表选择"

实际应用中,我们可能想要这样的功能,如根据婚纱编号查询婚纱信息,见图 18、19。

在"参数及过滤设置"选项卡中添加参数,填写参数名、数据类型、是否必填、默认值。数据 类型需要根据模板中的数据类型来设置,必填影响到我们的过滤条件设置,默认值在此可不做 考虑。在过滤条件中设定"自定义参数.婚纱编号=本模板.编号",这里的意思是这个参数是与 模板中的哪个数据项进行对应关系。如果不设置必填,就需要考虑参数为空的情况,过滤条件 应该写成"自定义参数.婚纱编号=常量.空 或者 自定义参数.婚纱编号=""或者 自定义参数. 婚纱编号= 本模板.编号"。注意:或者必须与前后的定义直接有空格,否则会报错。

![](_page_23_Picture_89.jpeg)

## 图 18("婚纱信息列表(婚纱编号)"设计)

![](_page_24_Picture_0.jpeg)

![](_page_24_Picture_64.jpeg)

图 19("婚纱信息列表(婚纱编号)"调试效果)

无参数有过滤的"列表选择"(见图 20、21、22)

![](_page_24_Picture_65.jpeg)

## 图 20("查询白色婚纱信息"设计 1)

![](_page_25_Picture_0.jpeg)

![](_page_25_Picture_65.jpeg)

## 图 21("查询白色婚纱信息"设计 2)

![](_page_25_Picture_66.jpeg)

![](_page_25_Picture_67.jpeg)

## 图 22("查询白色婚纱信息"调试效果)

 $\mathbb{E}$ 

![](_page_26_Picture_0.jpeg)

#### 2.4.2.4.4 树形列表

使用过程中,凡是形成树形结构的都是有用到树形列表,就如我们登录进去,左边文件夹 的分布,就是树形结构。我们给《婚纱信息》绑定分类树,首先我们根据《婚纱信息》中的适 用人群做一个简单的树形列表,如图 23、24:

![](_page_26_Picture_69.jpeg)

图 23("树形列表"设计 1)

![](_page_27_Picture_0.jpeg)

![](_page_27_Picture_70.jpeg)

图 24("树形列表"设计 2)

应用场景:将分类树绑定到《婚纱信息》的【总表设置】—【分类树】中(图 25),才能 显示出效果(图 26), 这里展现的只是树形列表的一种:

![](_page_27_Picture_71.jpeg)

图 25(绑定树形列表)

![](_page_28_Picture_0.jpeg)

![](_page_28_Picture_103.jpeg)

## 图 26(总表分类树显示效果)

## 2.4.2.5 **填表公式**

填表公式是指在填写表单的过程中触发的事件, 如打开表单时给制表人赋值当前登录用户 姓名、婚纱编号变化时赋值婚纱的其他信息、单元格按钮点击时弹出窗体进行选择或打开、新 建其他表单,等等这些,都可以在填表公式中来实现,而填表公式的精髓则在数据接口,其他 不关联数据接口的都比较简单。我们用《婚纱租借》来做一个简单的讲解。

2.4.2.5.1 新建打开表单事件

示例(无数据源)

以《婚纱租借》为例,新建打开表单赋值租借日期。如果我们在数据表管理中通过填写规 范赋值系统变量的当前日期,赋值后不能修改,如果用填表公式赋值,则可以修改。

在文件夹中选中婚纱租借,点击设计,进入设计模式。点击【填表公式】,选中【新建打 开表单后】,点击左下角的【添加公式】,在【用户自定义】选项卡中,双击操作选择中的赋 值,按照图 28 示例,选中系统变量中的当前日期给"租借日期"赋值。

![](_page_29_Picture_0.jpeg)

![](_page_29_Picture_135.jpeg)

## 图 27(添加公式)

![](_page_29_Figure_3.jpeg)

图 28(填表公式赋值中)

![](_page_30_Picture_0.jpeg)

![](_page_30_Picture_71.jpeg)

图 29(填表公式赋值后)

![](_page_30_Picture_72.jpeg)

图 30(新建打开后自动赋值系统当前日期)

2.4.2.5.2 值变化(通过数据源取数)

在上图(30)中,手动输入婚纱编号后,自动带出婚纱名称、款式、颜色,即婚纱编号的

值发生变化时所触发的事件。

![](_page_31_Picture_0.jpeg)

在上面讲到的【数据接口】—【列表选择】中,我们做了一个名为"婚纱信息列表(婚纱 编号)"的列表选择,我们现在把它用在值变化事件中。设计界面点击【填表公式】,选中【值 变化,添加公式,弹出图 31 所示,选择用来触发值变化的数据项"婚纱编号"。

![](_page_31_Picture_72.jpeg)

图 31(值变化选择数据项)

![](_page_31_Picture_73.jpeg)

## 图 32(选中赋值操作)

![](_page_32_Picture_0.jpeg)

![](_page_32_Picture_87.jpeg)

图 33(赋值表达式)

在上图中,数据源中,我们选择了模板数据接口,并选择之前所做的列表选择,绑定参数, 根据情况看是否需要弹出对话框,此处的值变化无需弹出对话框来选择,然后给本表单数据项 "赋值表达式",确定即可,那么在运行《婚纱租借单》时,只要输入正确的婚纱编号,就可 以自动填写名称、款式和颜色。

## 2.4.2.5.3 单元格按钮单击事件

如果说每次都手动输入婚纱编号,对于新来的人,不一定记得,很容易输入错误的编号。 那么我们把婚纱编号单元格设计成组合按钮,点击时弹出窗体,进行选择。

第一步:设置组合按钮。首先我们选中婚纱编号这一列的空白单元格(明细表内的),点 击鼠标右键,选中"设置单元格格式",如图 34:

![](_page_33_Picture_0.jpeg)

![](_page_33_Picture_64.jpeg)

图 34(设置组合按钮)

第二步:添加数据项。选中【填表公式】—【单元格按钮单击】,添加数据项,见图 35:

![](_page_33_Picture_65.jpeg)

## 图 35(添加数据项)

34

![](_page_34_Picture_0.jpeg)

## 第三步:添加公式,如图 36:

![](_page_34_Figure_2.jpeg)

图 36(添加赋值公式)

![](_page_35_Picture_0.jpeg)

## 第四步:选择数据接口,见图 37:

![](_page_35_Figure_2.jpeg)

图 37(选择数据接口)

珠海乐图软件有限公司

![](_page_36_Picture_0.jpeg)

## 第五步:赋值,见图 38:

![](_page_36_Figure_2.jpeg)

图 38(填表公式赋值 1)

点击上图中的数字 5 指定的按钮,弹出窗体如图 39,在图 39 中找到要赋予婚纱编号的数 据项,双击添加,点下一条继续添加。【赋值表达式】中可以选用数据源中数据项,可以手动 填入值,手动填入的值如果是数值类型的,可以直接填入,如果是文本的,请点击文本之后在 文本框中填入。同时也可以多个数据项用"+"号组合。这里的赋值是从上往下执行的,也就是 说,给婚纱编号赋值之后,婚纱名称的赋值表达式中选本表单的婚纱编号,那么在运行期,婚 纱名称中填入的就是婚纱编号。刷新操作和插入操作在后面的填表公式章节再详细讲解。

![](_page_37_Picture_0.jpeg)

![](_page_37_Figure_1.jpeg)

## 图 39(填表公式赋值表达式)

![](_page_37_Picture_125.jpeg)

图 40(赋值后)

电话:0756-3335860 邮箱:support@latosoft.com **网址: www.eversheet.cn** 

![](_page_38_Picture_0.jpeg)

![](_page_38_Figure_1.jpeg)

## 图 41(填表公式运行)

2.4.2.6 **业务公式**

业务公式的本质作用是:将一个活多个表单中的数据经过变换后写入到另外的表单中(含 本表单),从而实现一定的业务逻辑,例如出库业务公式,从出库单中获取出库商品的数量, 来更新库存表中对应商品的库存数量,其中的数量变换规则是:当前库存数量-本次出库数量。

在业务公式中,提供数据源的表单成为数据源,写入数据的表单称为目标表单。

业务公式是建立在表单保存的前提之下的。我们的《婚纱管理系统》中没有库存表,业务 活动表单只是更新《婚纱信息》,这里也是通过业务公式来执行。婚纱采购入库后,填单保存 时我们不做更新,而是选择在执行状态数据项的时候来更新。

![](_page_39_Picture_0.jpeg)

2.4.2.6.1 触发时机

分两种:一种是保存时触发,一种是通过状态数据项触发。保存时触发,在大多数情况下, 都需要考虑更新和删除时机下触发的业务活动,相对来说比较复杂。但是在状态数据项事件下, 则只需要考虑是与否两种情况。只要在【状态设置】处增加状态数据项,就能在此数据项事件 下添加业务公式。

2.4.2.6.2 状态数据项事件下的业务公式

首先我们在状态设置中添加一个状态数据项,如图 42:

| 表单状态设置 |                                 |       |       |    |    |
|--------|---------------------------------|-------|-------|----|----|
|        | 全上移<br>35 添加数据项 35 删除数据项<br>◆下移 |       |       |    |    |
|        | 显示名                             | 确定显示名 | 取消显示名 | 宽度 | 隐藏 |
|        | 审核                              | 审核    | 取消审核  | 50 |    |

图 42(增加状态数据项)

业务公式选择状态数据项发生变化时触发,这里的状态数据项在业务公式中分**常量.是**和**常 量.否**两种情况。

点击【业务公式】—【审核】—【添加公式】—选择目标表《婚纱信息》——输入业务公 式名称。

![](_page_40_Picture_0.jpeg)

![](_page_40_Picture_72.jpeg)

图 43(审核下的业务公式)

- 执行条件:状态数据项分是与否两种情况,如果不写则表示是与否时都执行。
- 对目标表的操作:对目标表的操作有新建表单、更新表单、删除表单、报错、启动流程。前 面四种会经常用到。
- 匹配条件:这里只要有操作就一定要填写。选择更新表单操作,不存在时新增一条记录是指, 通过匹配条件匹配的数据,在目标表中没有,就自动添加。

![](_page_41_Picture_0.jpeg)

表达式:表达式用来把数据源的数据赋值到目标表中,这里的赋值是从上往下执行的,与填

表公式的从上往下执行效果一样。如《婚纱租借》,赋值情况如图 44:

![](_page_41_Picture_62.jpeg)

## 图 44(业务公式新建操作)

![](_page_41_Picture_63.jpeg)

珠海乐图软件有限公司 珠海市九洲大道西 1047 号 4 栋 2 单元 1605

电话:0756-3335860 邮箱:support@latosoft.com 网址: www.eversheet.cn

![](_page_42_Picture_0.jpeg)

## 图 45(业务公式删除操作)

图 44 中,我们针对目标表的操作使用了新建表单,因为我们一套婚纱就是一个编号,所以 这里可以新建,但是在《婚纱租借》中,我们就需要用"更新表单",然后匹配婚纱编号(见 图 46、47)。

图 45 中, 当为否时, 我们就把婚纱信息给删除, 在这里我们用了临时编号, 为什么呢?因 为在《婚纱信息》中,婚纱编号是自动编号,每次保存表单时就会创建一个新的编号,那么我 们新入库的婚纱是不是就无法在婚纱信息中找到了?给入库单的明细表增加一列系统变量 UUID 或者增加一列临时编号(取自动编号),保证其唯一性,那么在常量否的情况下就可以找 到对应的婚纱。

![](_page_42_Picture_98.jpeg)

图 46(业务公式更新操作 1)

![](_page_43_Picture_0.jpeg)

![](_page_43_Picture_76.jpeg)

图 47(业务公式更新操作 2)

锁定:上面我们所说的是业务公式在状态数据项下的执行,在状态数据项下执行我们**必须做**

**一个锁定条件**,即审核=常量.是的情况下锁定表单,如果不做锁定,我们修改表单再反审,

就会导致数据不对。在【模板属性】——【锁定条件】中编辑如图 48:

![](_page_43_Picture_77.jpeg)

## 图 48(数据项条件锁定)

![](_page_44_Picture_0.jpeg)

在状态数据项下做业务公式,对于设计者来说要简单很多,而实际操作中,也会存在不需 要审核,只是保存或修改就去更新目标表的情况。新建和删除的时候比较简单,但是更新的时 候因为有可能匹配的条件本身会发生变化,那么在更新业务公式中,需要对匹配条件进行新值 和旧值的判断,我们以几个图来简单描述一下(图 49、50、51、52、53):

![](_page_44_Picture_67.jpeg)

图 49 (业务公式 保存表单事件新增明细)

![](_page_45_Picture_0.jpeg)

![](_page_45_Picture_64.jpeg)

## 图 50(业务公式\_保存表单事件更新明细 1)

![](_page_45_Picture_65.jpeg)

## 图 51(业务公式\_保存表单事件更新明细 2)

ш

![](_page_46_Picture_0.jpeg)

![](_page_46_Picture_58.jpeg)

## 图 52(业务公式\_保存表单事件更新明细 3)

![](_page_46_Picture_59.jpeg)

## 图 53(业务公式\_保存表单事件删除明细)

47

![](_page_47_Picture_0.jpeg)

#### 2.4.2.7 **权限**

权限权限是用来控制登录用户所能查看或编辑的内容。主要由组织机构、角色、用户、策 略来控制。

我们的实例中,主要有需要管理员、店长和店员。

店员可以增删改《婚纱采购入库》和《婚纱租借》,但是审核过后的表单不允许再编辑和 删除。

系统管理员负责期初资料的录入及后期数据的完善与管理。

店长审核入库、租借及查看各种报表。

下面我们以一个店面为例(因为一个店面可以不用涉及组织机构,多店面的必须控制每个

店面只能看各自店面的数据,这里就需要通过组织机构来控制,详见权限管理章节)。

首先在角色列表中增加系统管理员、店长和店员三个角色,打开【组织机构】—【组织权 限】—【模板权限】给模板添加角色,也可以在设计模板时就添加。如《婚纱信息》中,店长 可以查询所有的数据,但是店员只能查询除价格以外的数据。如图 54、55:

![](_page_48_Picture_0.jpeg)

![](_page_48_Picture_71.jpeg)

图 54(模板权限设计 1)

![](_page_48_Picture_72.jpeg)

图 55(模板权限设计 2)

这里的权限表示店长的查询不受限制,店员则不能看到购入价和累计租用金额。策略的限 制是从上往下执行的,也就是说,我们给用户 A 添加了店长和店员两个角色,但是在策略设置

![](_page_49_Picture_0.jpeg)

中,店员放到店长上面,那么店长就看不到价格了,即会先执行上面策略。

#### 2.4.2.8 **调试**

新建模板、查询、报表保存之后,可以立即调试查看效果。

## 2.5 **查询与报表**

新建查询和新建报表,只要有报表管理员角色的用户就可以设计。一个系统中,开发权限 不能随便分配给其他人,但是有些部门想做自己的报表,怎么办呢?只要给这个用户添加报表 管理员的角色,他就可以自己设计了。

#### **2.5.1 新建查询**

点击【新建查询】,选择【数据来源】并【添加数据项】,对添加进来的数据项进行排序 然后保存,调试可以查看效果,这就是一个最简单的查询。如果没有明细表,我们在总表界面 就可以过滤,但是有明细表的通过查询会更直观更简便。

同时,我们可以在查询数据前通过参数和过滤条件进行过滤,以免一次性查出太多数据。 如统计各款式婚纱租借次数(就是我们平常所说的分组统计)。具体见图 56、57、58、59、 60:

![](_page_50_Figure_0.jpeg)

![](_page_50_Figure_1.jpeg)

图 56(新建查询—选择数据源)

![](_page_51_Figure_0.jpeg)

## 图 57(新建查询—添加数据项)

图 57 中,我们用了计数函数,因为我们在这里是想统计款式租借的次数,但是实际里面是 没有次数这个数据项的,我们只要对必填的数据项进行计数统计,就可以进行完全统计。

![](_page_52_Picture_0.jpeg)

![](_page_52_Picture_116.jpeg)

## 图 58(新建查询—分组统计函数设置)

![](_page_52_Figure_3.jpeg)

## 图 59(新建查询—参数过滤设置)

![](_page_53_Picture_70.jpeg)

#### **2.5.2 新建报表**

新建报表类似于表单模板中的纯查询模板。因为查询显示的界面可能不满足需求,比如把 多个表单的数据整合在一起,用查询就没办法清楚地体现出来,这个时候我们就可以采取新建 报表的形式。

结束语:以上是针对一个很简单的系统来进行分析讲解,对功能点的讲解比较浅显,很多 功能也未提及,我们可以在后续的文档中详细了解。

图 60(新建查询—统计效果)